# **12 Wihlborgs**

## **Introduktion till Wihlborgs system för ärendehantering**

**I denna manual beskrivs hur systemet Vitec Teknisk förvaltning fungerar och hur du som avtalsleverantör får meddelande om att du fått ett nytt ärende av oss.** 

Här finns instruktioner om hur du loggar in, tar emot och ändrar status på ärenden. Det finns också möjlighet att skriva kommentarer på ett ärende så att kommunikationen ska fungera på ett så bra och tydligt sätt som möjligt.

#### **Notifiering om nytt ärende**

När Wihlborgs vill anlita er för att ta hand om ett ärende i någon våra fastigheter, kommer ni att få en notifiering om detta via mejl. I mejlet finns en kort beskrivning av ärendet och det finns också en bifogad arbetsorder (se nedan) med mer utförlig information om ärendet.

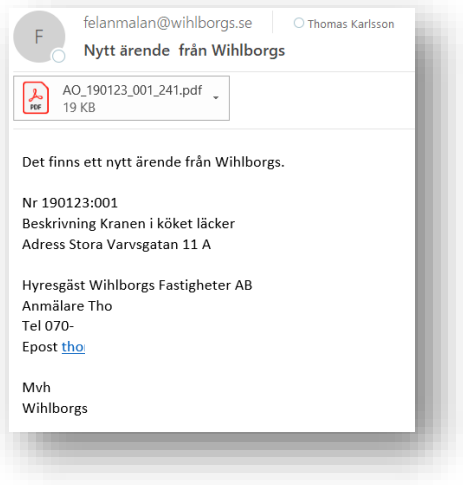

#### **Arbetsorder**

Arbetsordern kommer i form av ett PDF-dokument och visar mer detaljer om ärendet, t.ex. vilken fastighet, adress och hyresgäst det handlar om samt en beskrivning av ärendet.

Den innehåller också viktig information om fakturaadress inklusive referens för att säkerställa att fakturan kommer till rätt Wihlborgs-bolag.

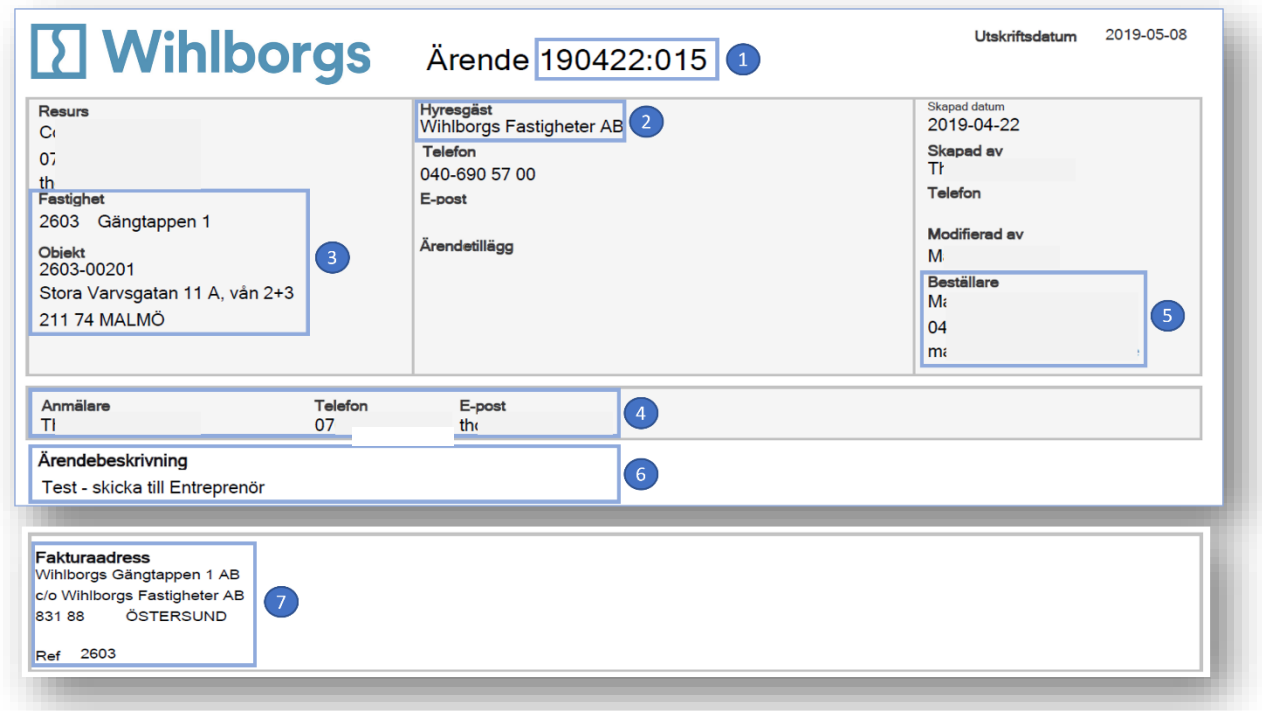

- 1. Ärendenummer
	- a. Ange detta i texten på er faktura och vid korrespondens med Wihlborgs angående ärendet för att underlätta hanteringen
- 2. Hyresgäst
	- a. Kan vara tom om ärendet avser byggnaden (exempelvis en entrédörr) eller utemiliön
- 3. Vilken fastighet och lokal/objekt som ärendet avser
- 4. Kontaktuppgifter till anmälaren
	- a. Är oftast personen hos hyresgästen som har anmält ärendet
- 5. Beställare
	- a. Är oftast den fastighetsvärd hos Wihborgs som ansvarar för aktuell fastighet
- 6. Ärendebeskrivning
- 7. Fakturaadress
	- a. Adressen dit fakturan skall skickas
	- b. **Obs!** Fastighetsnumret, fyra (4) siffror, skall alltid finnas med som referens på er faktura

#### **Logga in i systemet**

• Gå till **<https://wihlborgs.vitec.net/tfapp>**

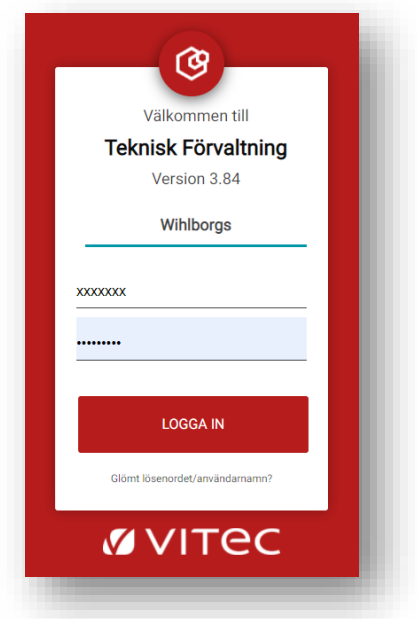

- **Obs! Skapa gärna ett bokmärke så att du enkelt hittar programmet igen.**
- Logga in med uppgifterna du har fått av din kontaktperson hos Wihlborgs eller i informationsmejlet som skickats ut. Ditt användarnamn är "levxxxx" där xxxx är en 4-siffrig kod.

Om du har glömt dina inloggningsuppgifter kan du själv skapa nya genom att klicka på "Glömt lösenordet/användarnamn" och följa instruktionerna

Sidan anpassar sig efter om du loggar in på dator, surfplatta eller telefon och därför kan sidorna se något annorlunda ut i förhållande till vad som visas här. All information finns dock med oavsett vilken enhet du använder. Du kan med fördel även installera systemet i din telefon - se separat manual.

#### **Inställningar**

Längst upp till höger finns en ikon som ser ut som ett kugghjul. Klicka på den för att ha möjlighet att göra vissa inställningar i systemet.

#### **Avslutade ärenden**

För att ni ska kunna ha kvar historik på avslutade ärenden, fyll i hur många månader bakåt i tiden som ni vill kunna se avslutade ärenden, klicka sedan på de två pilarna till höger för att uppdatera.

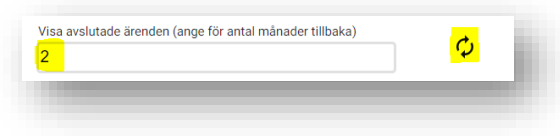

#### **Ändra lösenord**

Lösenordet du har fått kan du själv ändra det om du vill. För att ändra lösenordet går du längst ner på sidan. Din e-postadress är redan ifylld. Skriv in ditt nya lösenord i båda rutorna samt ditt nuvarande lösenorde i den nedersta rutan. Klicka därefter på pilen.

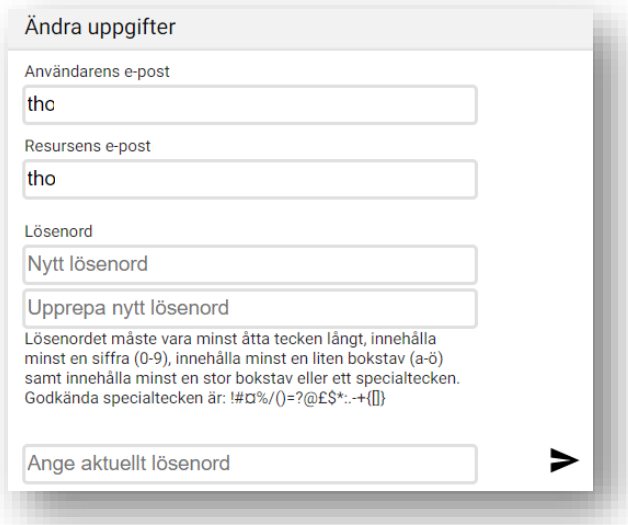

Om du inte kommer tillbaka till översikten, klickar du på pilen i den röda menyraden.

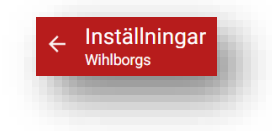

#### **Översikt över ärenden**

Programmet består av flera olika moduler men det är bara modulen "Ärende" som du kommer att använda. Om det inte står Ärende i menyraden när du loggat in, klicka då på menyn (de fyra strecken) uppe i vänstra hörnet och välj sedan Ärende.

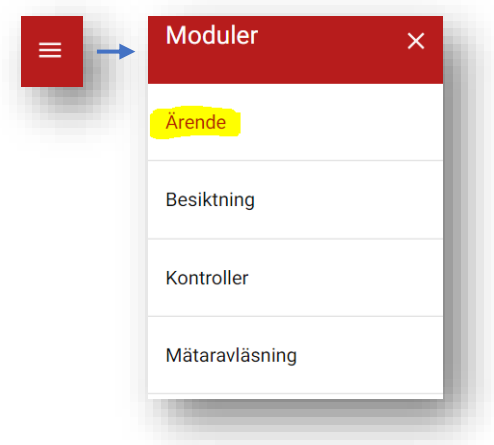

Nu visas en översikt där du kan se pågående och avslutade ärenden. Du öppnar och stänger respektive grupp genom att klicka på pilarna längst ut till höger.

Ha för vana att uppdatera översikten genom att klicka på pilarna (de runda) längst ner till höger på sidan, för att vara säker på att statusförändringar på befintliga ärenden och nya ärenden visas korrekt.

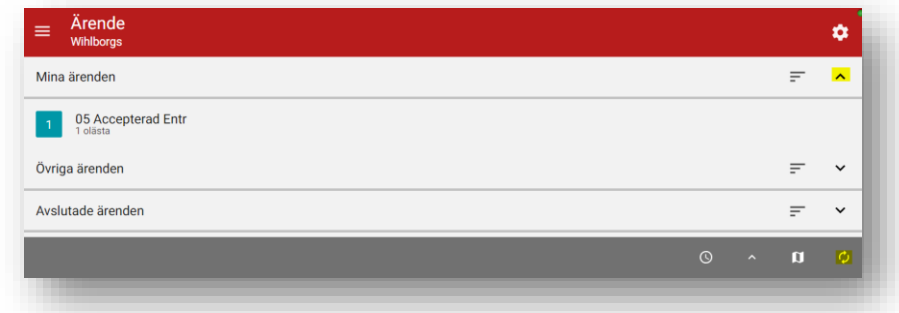

Du kan sortera och gruppera din översikt i respektive grupp på olika sätt genom att klicka på de tre strecken ute till höger.

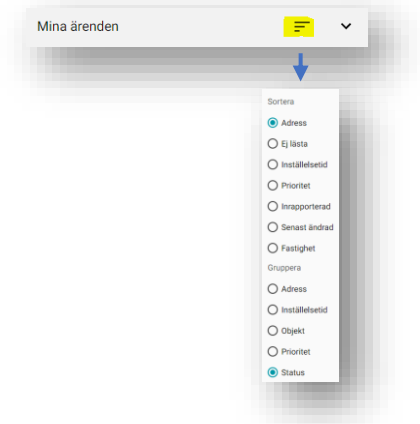

### **Öppna och ändra ett ärende**

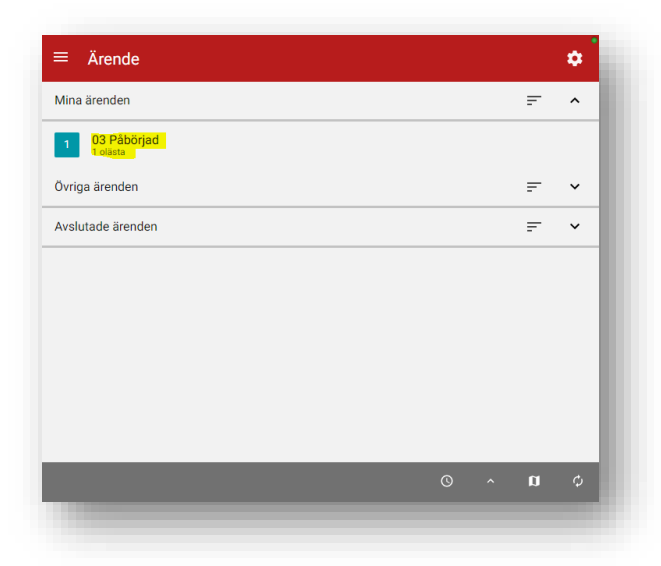

- Siffran i den gröna rutan visar hur många ärenden det finns med respektive status
- Genom att klicka på rutan får du upp en lista över alla ärenden med denna status
- Klicka på ett ärende för att öppna det

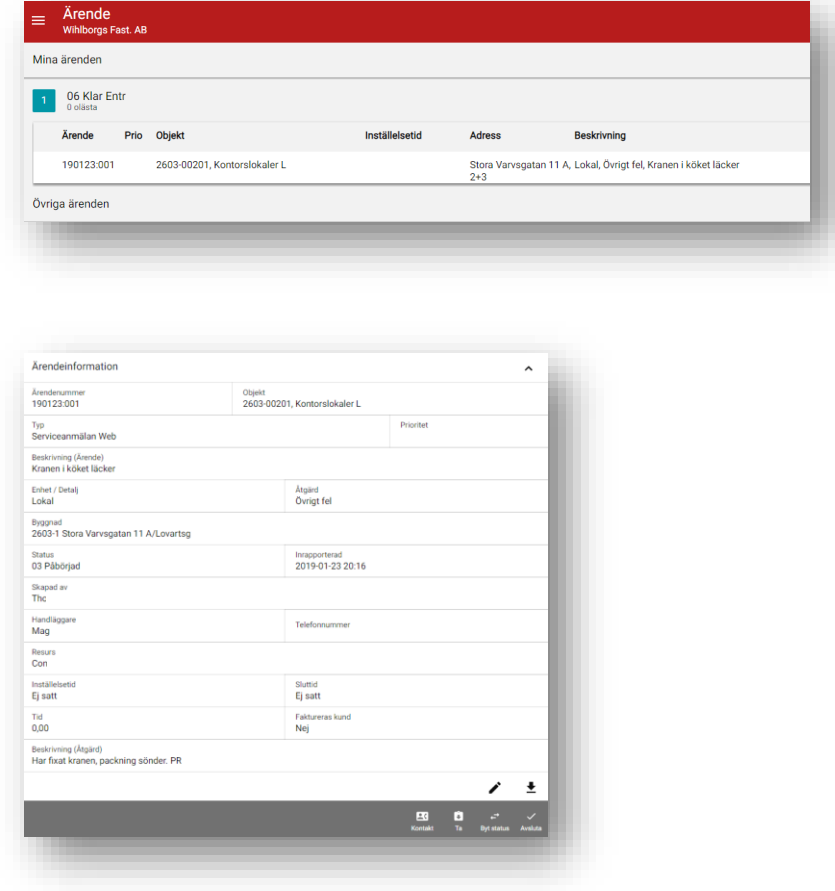

För att ändra i ett ärende klickar du på "Pennan" som finns i höger nederkant på bilden ovan.

#### **Acceptera ett ärende**

När du fått ett ärende från Wihlborgs kommer det vanligtvis att ha status **"04 Till Entr"** men det kan i vissa fall vara **"03 Påbörjad".** Gå in och **ändra statusen till "05 Accepterad Entr"**, vilket både ger en signal till Wihlborgs om att ärendet är mottaget och att ni har möjlighet att hantera ärendet. Detta innebär också att ni **accepterar ansvaret för BasU**.

När du har ändrat statusen, avsluta med att **klicka på "Spara"-symbolen** längst ner till höger på sidan.

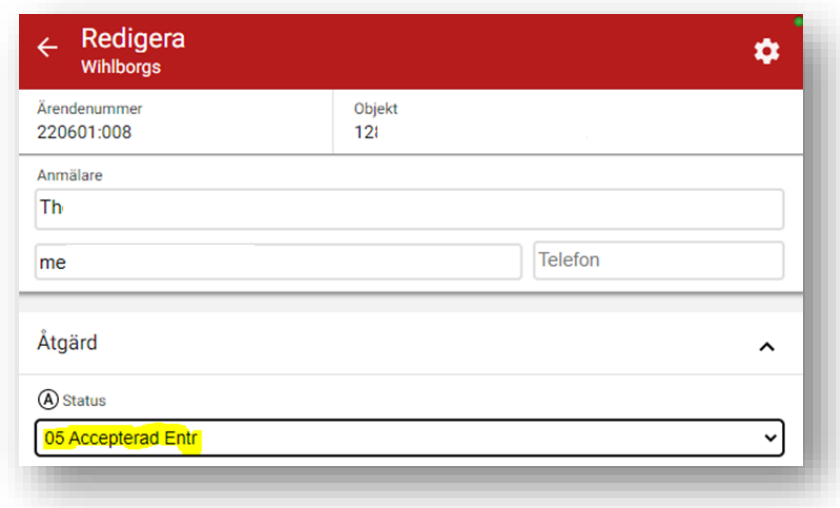

#### **Klarmarkera ett ärende**

När uppgifterna i ärendet är utförda:

- Ändra status till **"06 Klar Entr"**
- Skriv en kommentar i fältet "Kommentar (Åtgärd)" som förklarar vad som är utfört
	- o *Observera att denna kommentar kan komma att skickas vidare till hyresgästen*
- Avsluta med att **klicka på "Spara"-symoblen** längst ner till höger.

Ärendet kommer att ligga kvar under "Mina ärenden" tills Wihlborgs har avslutat ärendet. Därefter hittar du det under "Avslutade ärenden".

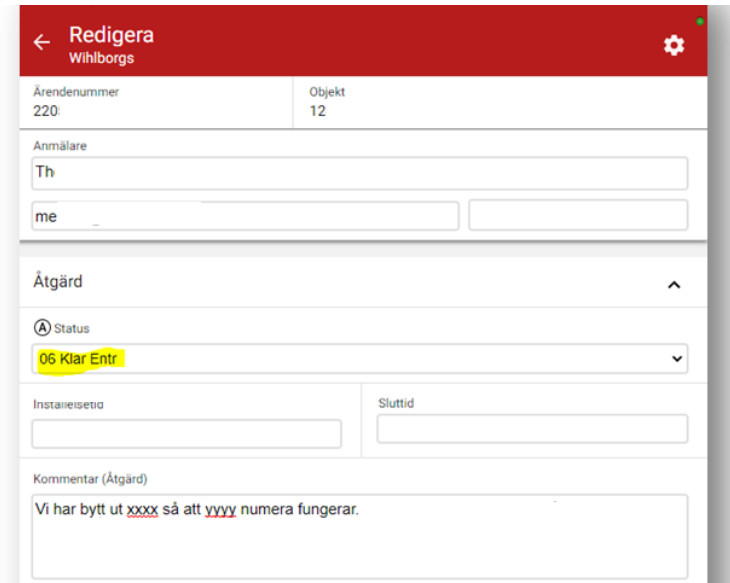

#### **Avvisa ett ärende**

Om ni av någon anledning inte har möjlighet att acceptera ärendet från Wihlborgs, **ändra statusen till "07 Avvisad Entr"** och avsluta med att **klicka på "Spara-ikonen"** längst ner till höger på sidan.

#### **Frågor**

För teknisk support, kontakta oss på [levsupport@wihlborgs.se.](mailto:levsupport@wihlborgs.se) För frågor kring ert avtal med Wihlborgs, kontakta vår inköpsavdelning via [inkop@wihlborgs.se.](mailto:inkop@wihlborgs.se)